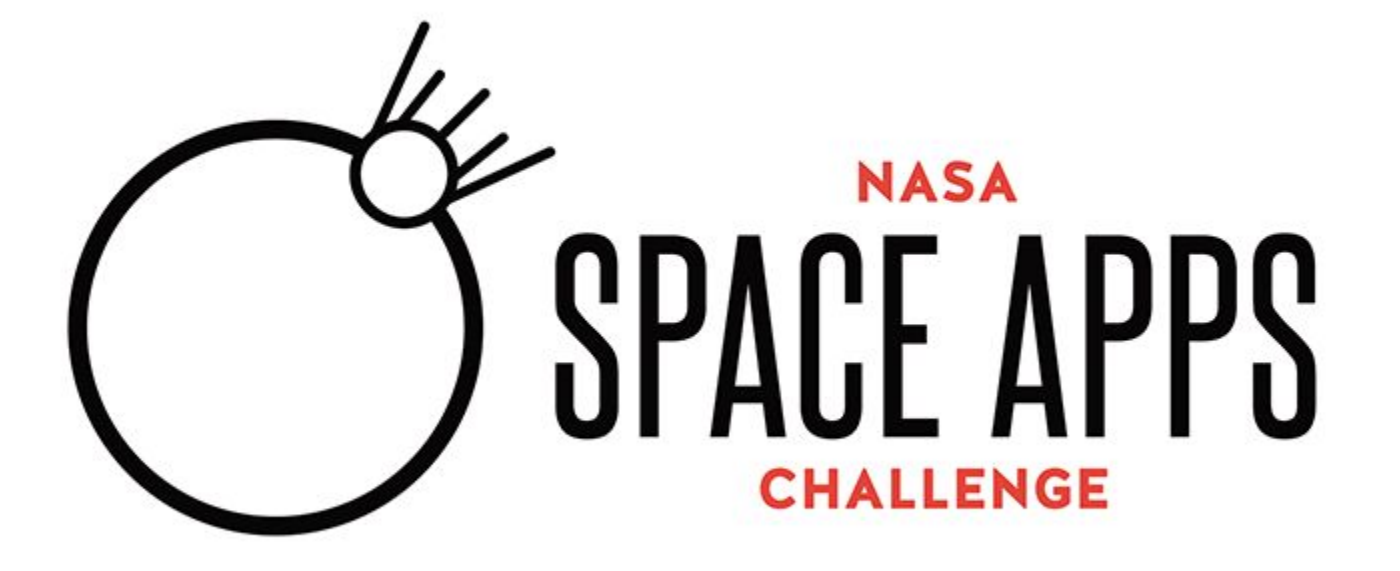

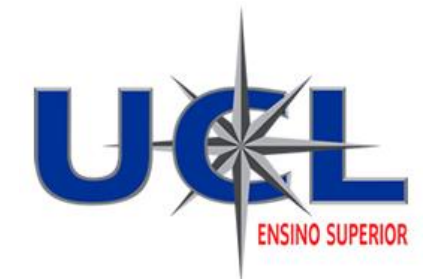

# **Introdução ao Android**

Primeiros Passos para o Desenvolvimento de uma Aplicação

Prof. Edgar Eler

### **Sobre o Android**

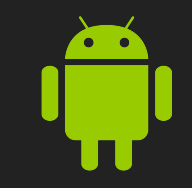

#### Mais de 1 bilhão de dispositivos

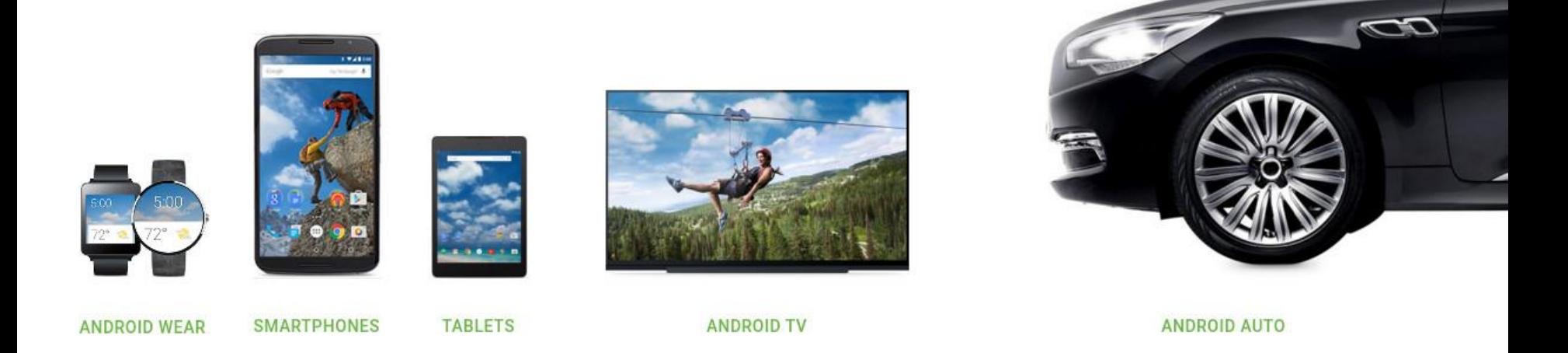

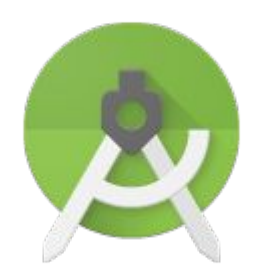

**Android Studio**: Ambiente de Desenvolvimento Multiplataforma (Linux, Mac e Windows)

# **Fluxo do Trabalho do Desenvolvedor**

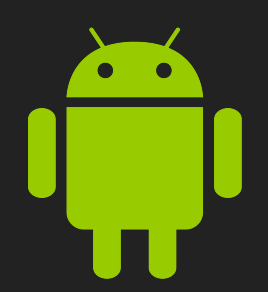

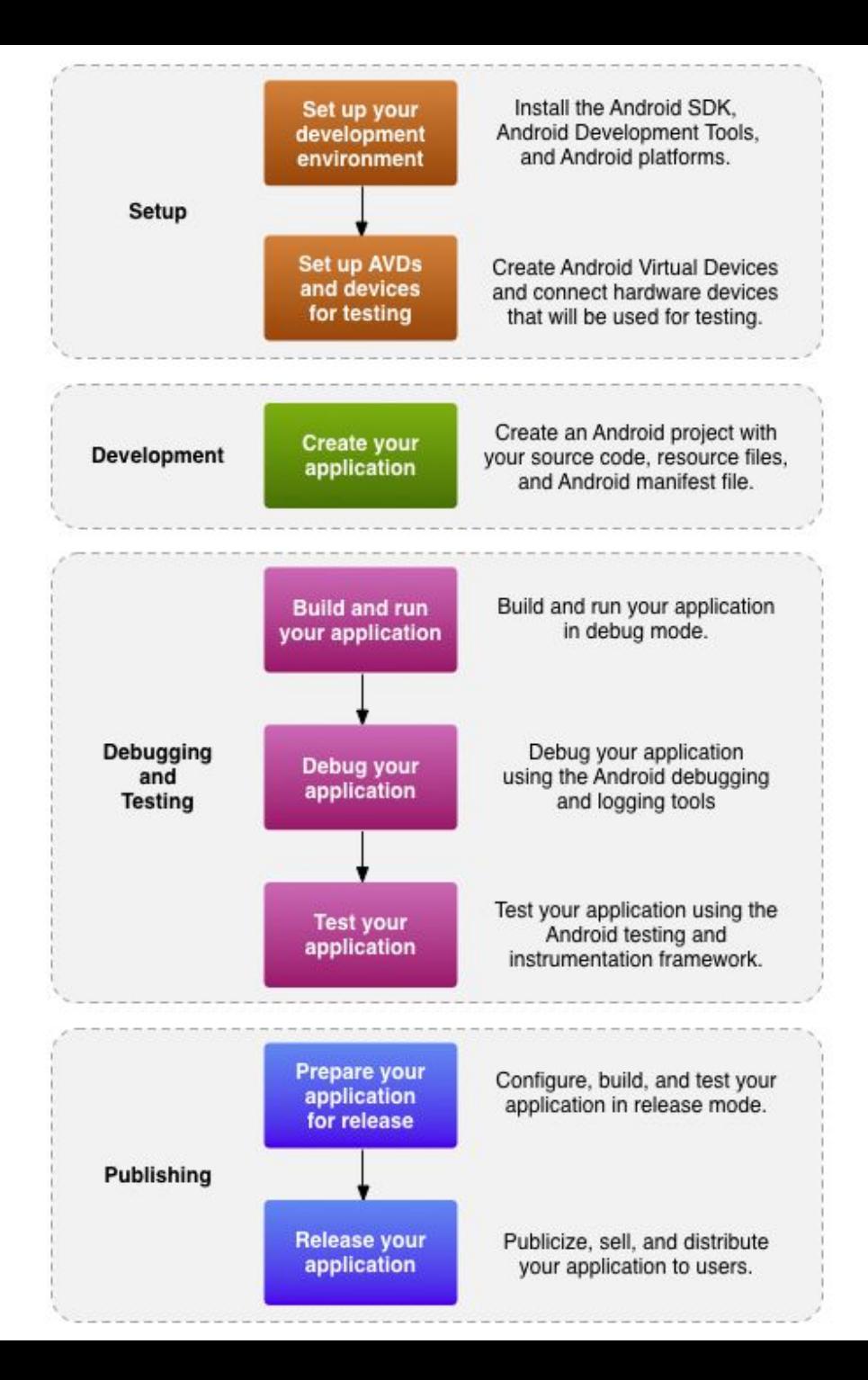

### **Configuração do Ambiente**

Download do Android Studio e da SDK: [developer.android.com/intl/pt-br/sdk/index.html](http://developer.android.com/intl/pt-br/sdk/index.html)

Gerenciando Dispositivos Virtuais: [developer.android.com/tools/devices/index.html](http://developer.android.com/tools/devices/index.html)

Usando Dispositivos de Hardware: [developer.android.com/tools/device.html](http://developer.android.com/tools/device.html)

#### **Projeto e Desenvolvimento**

Criar e Desenvolver um projeto Android: [developer.android.com/tools/projects/index.html](http://developer.android.com/tools/projects/index.html)

Tutorial completo de desenvolvimento: [www.vogella.com/tutorials/Android/article.html](http://www.vogella.com/tutorials/Android/article.html)

#### **Construção, Depuração e Teste**

Sistema de construção Gradle: [www.gradle.org](http://www.gradle.org/)

Construir e executar sua aplicação: [developer.](http://developer.android.com/tools/building/index.html) [android.com/tools/building/index.html](http://developer.android.com/tools/building/index.html)

Depure e verifique o log de sua aplicação: [developer.](http://developer.android.com/tools/debugging/index.html) [android.com/tools/debugging/index.html](http://developer.android.com/tools/debugging/index.html)

- Teste sua aplicação: [developer.android.](http://developer.android.com/tools/testing/index.html) [com/tools/testing/index.html](http://developer.android.com/tools/testing/index.html)

### **Publicação**

Visão geral sobre Publicação da Aplicação: [developer.android.](http://developer.android.com/tools/publishing/publishing_overview.html) [com/tools/publishing/publishing\\_overview.html](http://developer.android.com/tools/publishing/publishing_overview.html)

# **Criando um novo Projeto**

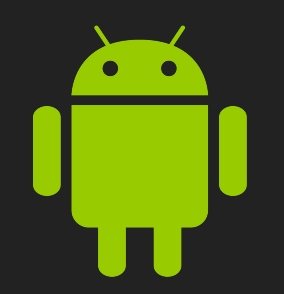

### **Criando um novo Projeto**

- Abra o Android Studio
- Clique no botão "Start a new Android Studio Project"

#### **O** Android Studio

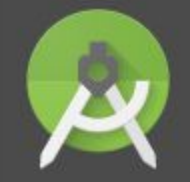

#### Welcome to Android Studio

#### Recent Projects

AsteroidApocalipse -/AndroidStudioProj.../AsteroidApocalipse

SpaceApp ~/AndroidStudioProjects/SpaceApp

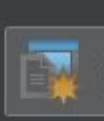

Start a new Android Studio project

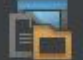

Open an existing Android Studio projed

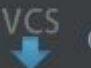

Check out project from Version Control

Quick Start

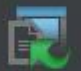

Import project (Eclipse ADT, Gradle, etc.)

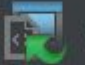

Import an Android code sample

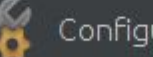

Configure

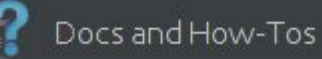

Android Studio 1.5.1 Build 141.2456560. Check for updates now.

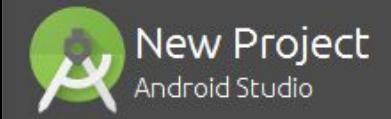

#### Configure your new project

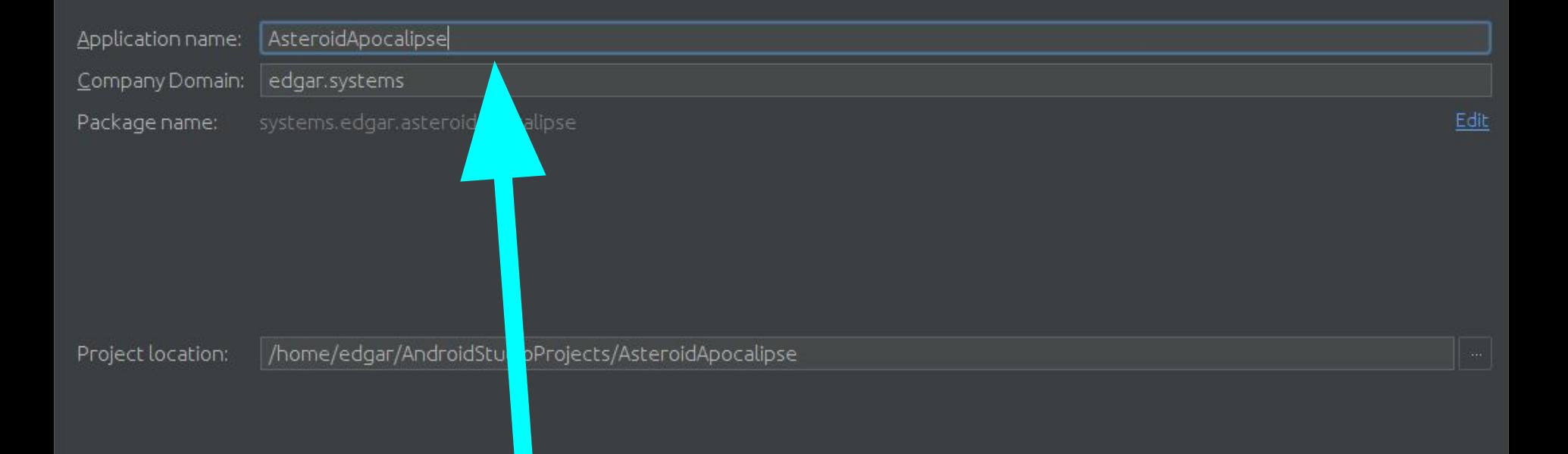

#### Insira o Nome da Aplicação e o domínio da empresa.

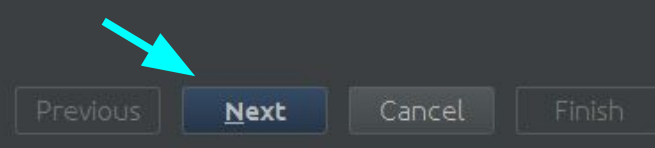

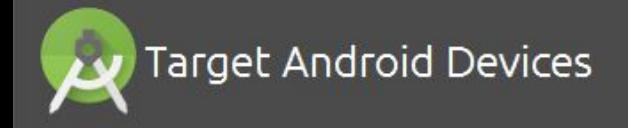

#### Select the form factors your app will run on

Different platforms may require separate SDKs

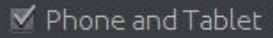

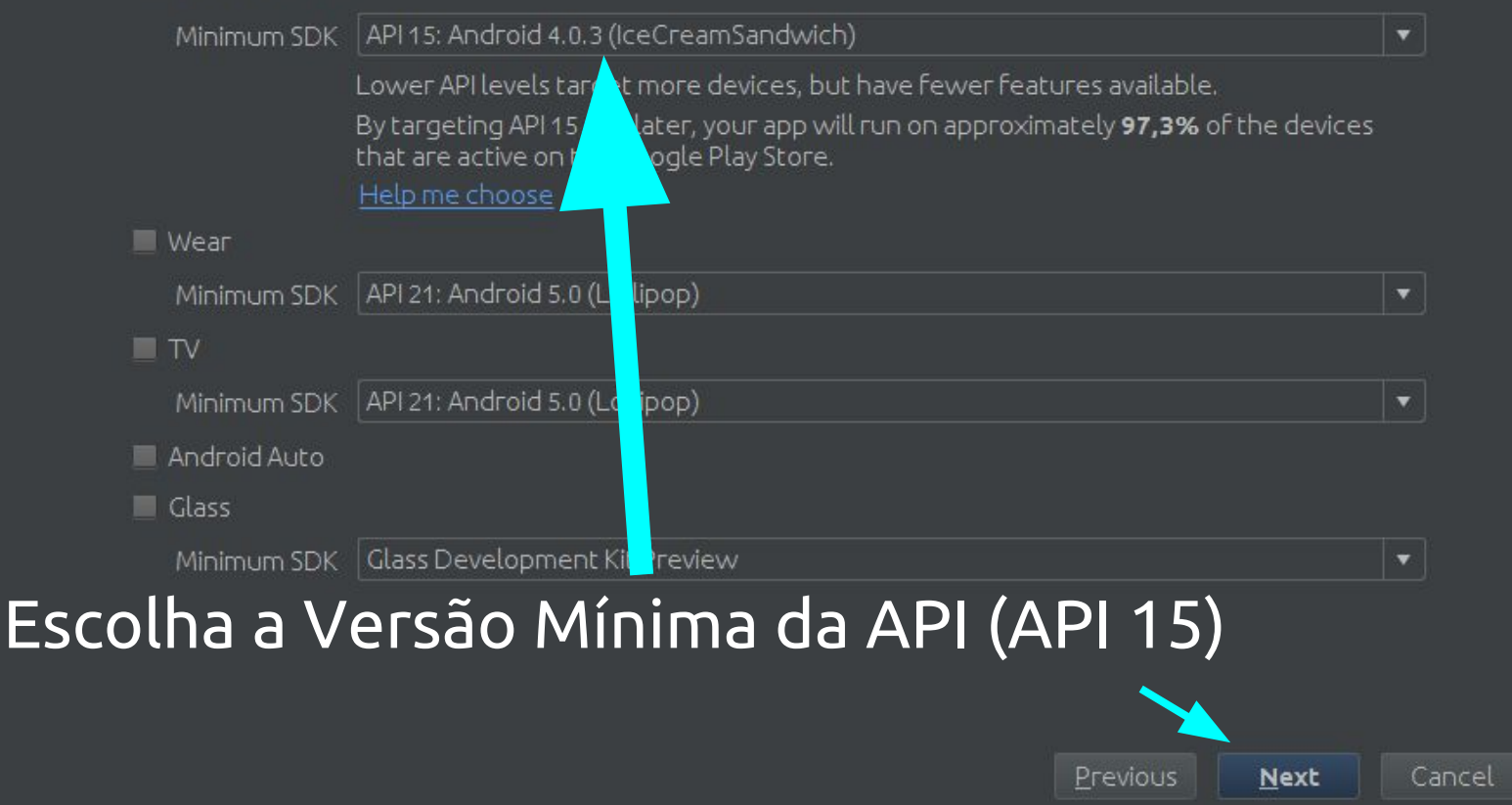

Finish

**Create New Project** 00

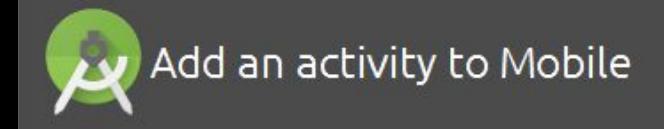

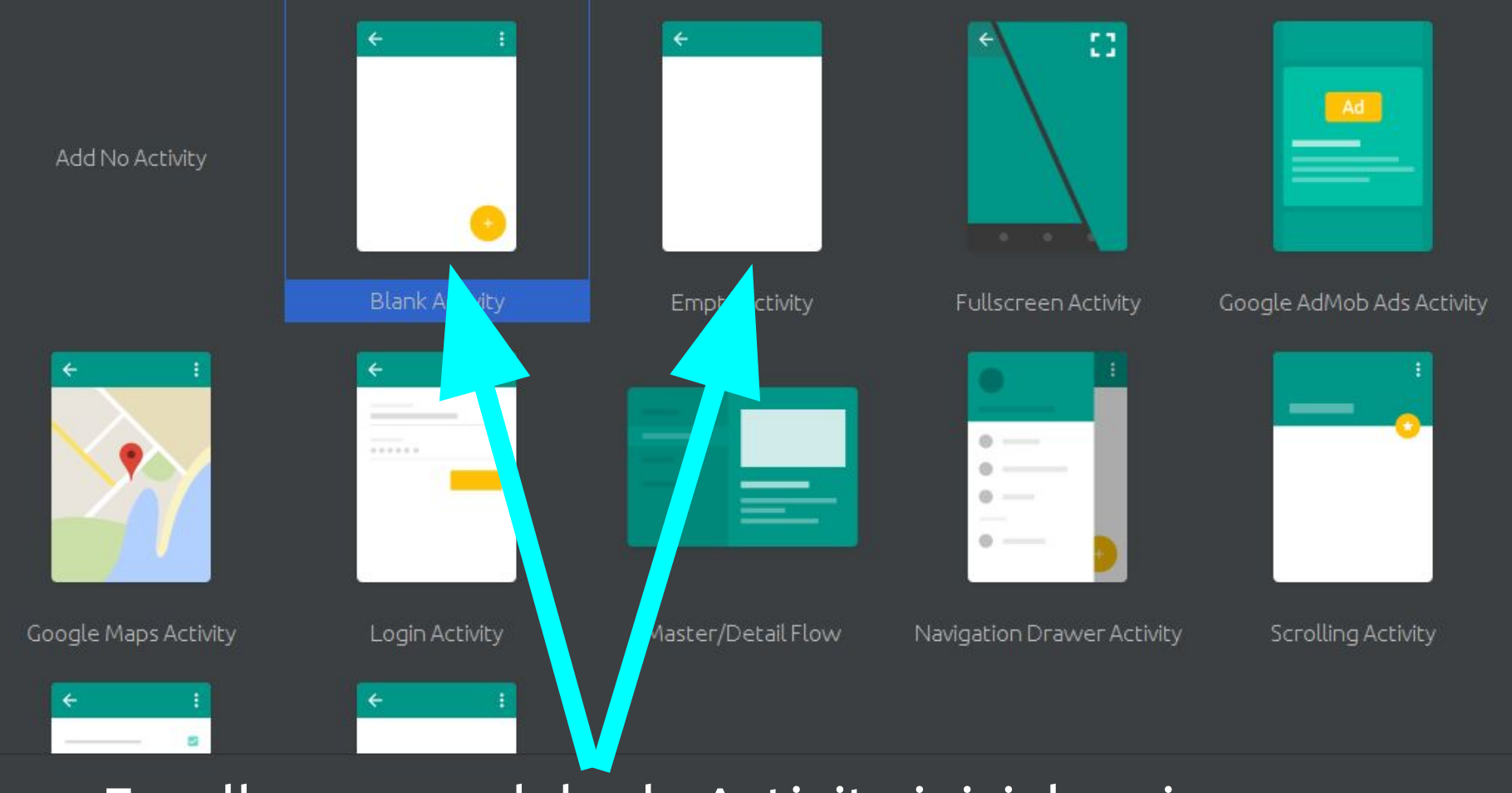

#### Escolha um modelo de Activity inicial vazia.

Previous  $Next$  Cancel

Finish

#### Customize the Activity

Creates a new blank activity with an app bar.

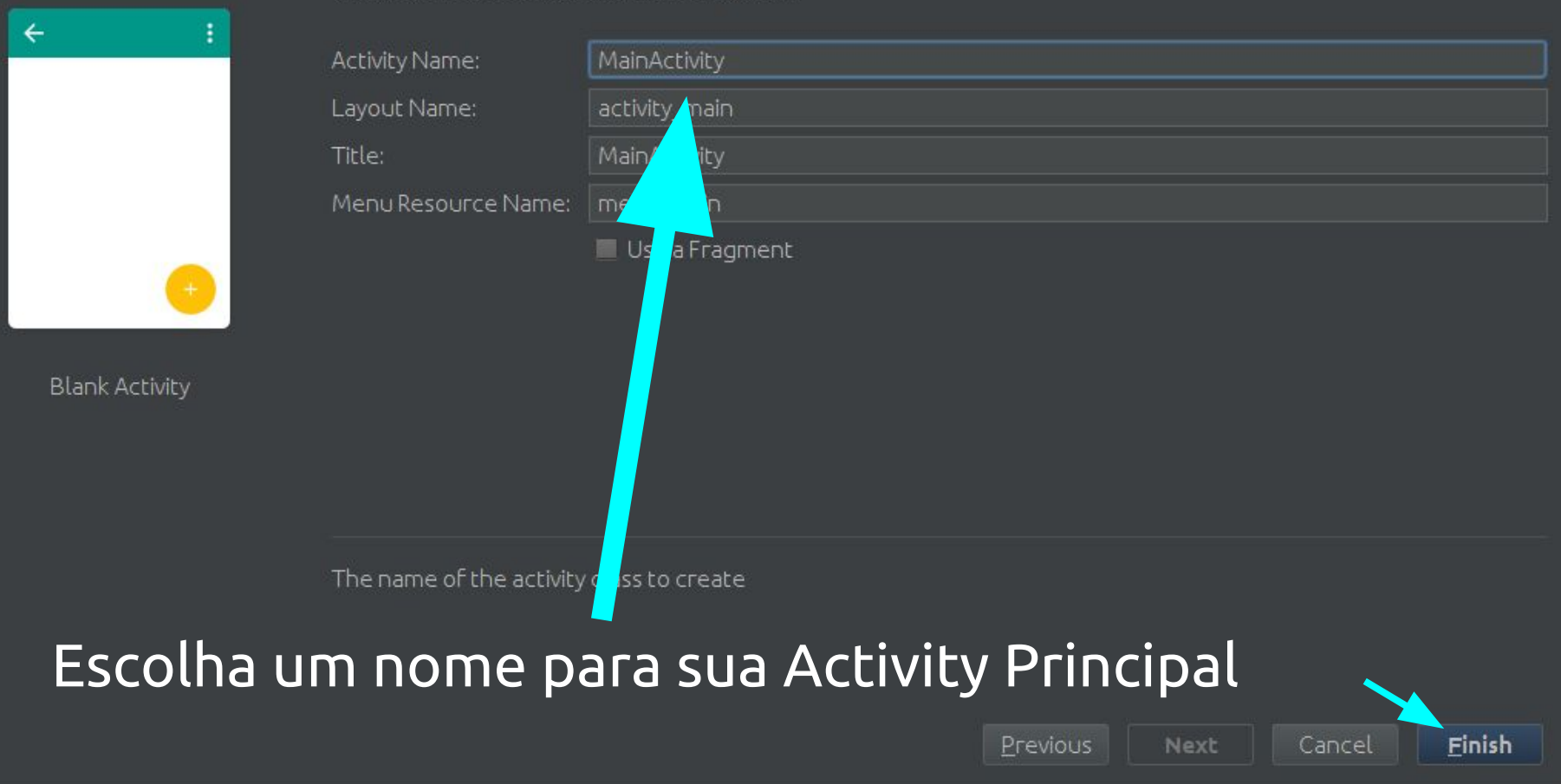

ols VC<u>S W</u>indow <u>H</u>elp

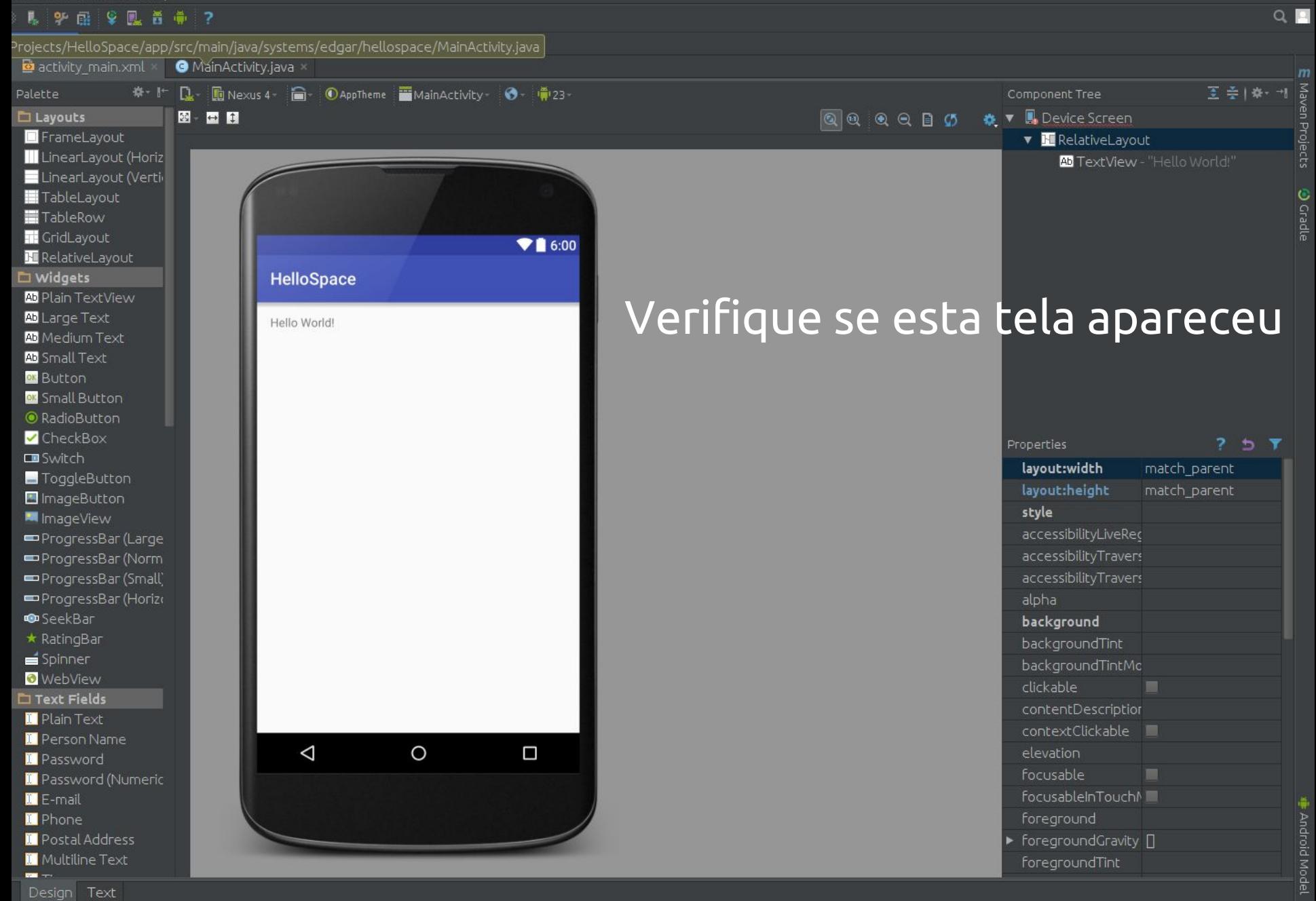

# **Anatomia de uma Aplicação Android**

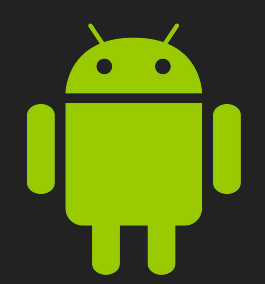

### **Arquivos de Projeto Android**

- **.idea**: Diretório para as configurações do IntelliJ IDEA.
- **app**: Arquivos e Diretórios do módulo Aplicação.
- **build**: Este diretório armazena a saída da construção para todos os módulos do projeto.
- **gradle**: Contém os arquivos de pacote Gradle.
- **.gitignore**: Especifica os arquivos não rastreados que o Git deve ignorar.
- **build.gradle**: Propriedades customizáveis para o sistema de construção.

### **Arquivos de Projeto Android**

- **gradle.properties**: Propriedades do Gradle para todo o projeto.
- **gradlew**: Script de inicialização do Gradle para Unix. **gradlew.bat**: Script de inicialização do Gradle para

Windows.

- **local.properties**: Propriedades customizáveis para o sistema de construção específicas para o computador, como o caminho da instalação do SDK.
- **.iml**: Arquivo de módulo criado pelo IntelliJ IDEA para armazenar informação de módulos.
- **settings.gradle**: Especifica os subprojetos a construir.

Módulos de Aplicação Android são os módulos que eventualmente são construídos dentro dos arquivos .apl baseados em suas configurações de construção.

**Eles contém itens como o código-fonte de sua aplicação e seus arquivos de recursos**. A maior parte do código e dos arquivos de recursos são gerados para você por padrão, enquanto outros devem ser criados se exigidos.

Os diretórios e arquivos a seguir contemplam o módulo de aplicação Android:

- **build/**: Contém as pastas de construção para as variantes de construção especificadas. É armazenado no módulo principal da aplicação.
- **libs/**: Contém bibliotecas privadas. É armazenado no módulo principal da aplicação.
- **src/**: Contém seu arquivo de Activity raiz, que é armazenado em src/main/java/ <namespace. appname>/<ActivityName>.java.
- **androidTest/:** Contém os testes de instrumentação.

- **main/java/com.<project>.<app>**: Contém codigo-
- fonte Java para as activities da aplicação.
- **main/jni/**: Contém código nativo usado na Java Native Interface (JNI).
- **main/gen/**: Contém os arquivos Java gerados pelo Android Studo, como seu R.java.
- **main/assets/**: Pasta vazia. Você pode usá-lo para armazenar arquivos de recursos.
- **main/res/**: Contém recursos da aplicação, como arquivos desenháveis, arquivos de layout, e valores de strings.

- **anim/**: Para arquivos XML que são compilaoFor XML files that are compiled into animation objects. See the Animation resource type.
- **color/**: Para arquivos XML que descrevem cores.
- **drawable/**: Para arquivos bitmap (PNG, JPEG, or GIF), arquivos de imagem 9-Patch, e arquivos XML que descrevem formas ou objetos desenháveis.
- **mipmap/**: Para lançadores de aplicação
- **layout/**: Arquivos XML que são compilados dentro de layouts de tela.

- **menu/**: Para os arquivos XML que definem os menus de aplicação.
- **raw/**: Para os arquivos de recursos em geral.
- **values/**: Para arquivos XML que definem recursos por elemento XML.
- **xml/**: Para arquivos XML variados que configuram componentes da aplicação.
- **AndroidManifest.xml**: O arquivo de controle que descreve a natureza da aplicação e de cada um de seus compoenentes.

**.gitignore/**: Especifica os arquivos não rastreados que o Git deve ignorar.

- **app.iml/**: Módulo IntelliJ IDEA
- **build.gradle**: Propriedades customizáveis para o sistema de construção.
- **proguard-rules.pro**: ProGuard settings file.

# **Criando um Dispositivo Android Virtual**

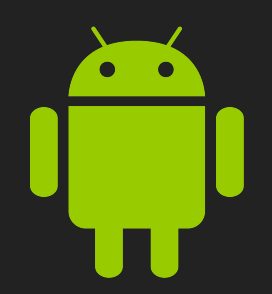

### **Criando um novo AVD**

- Na Barra de Ferramentas do Android Studio existe um conjunto de botões com o ícone do Android
- Clique no botão com o ícone do Android e um Smartphone, chamado "AVD Manager"

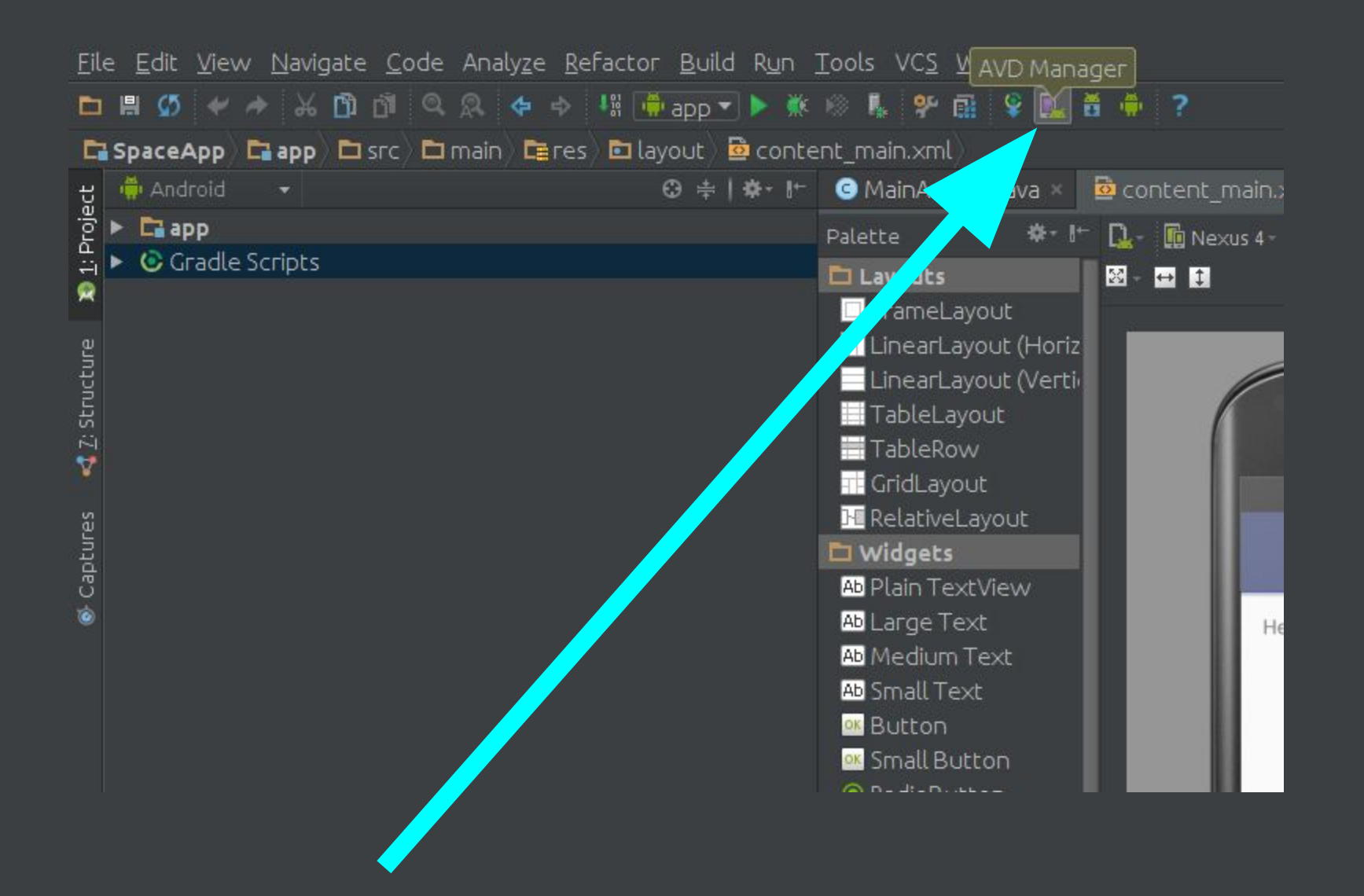

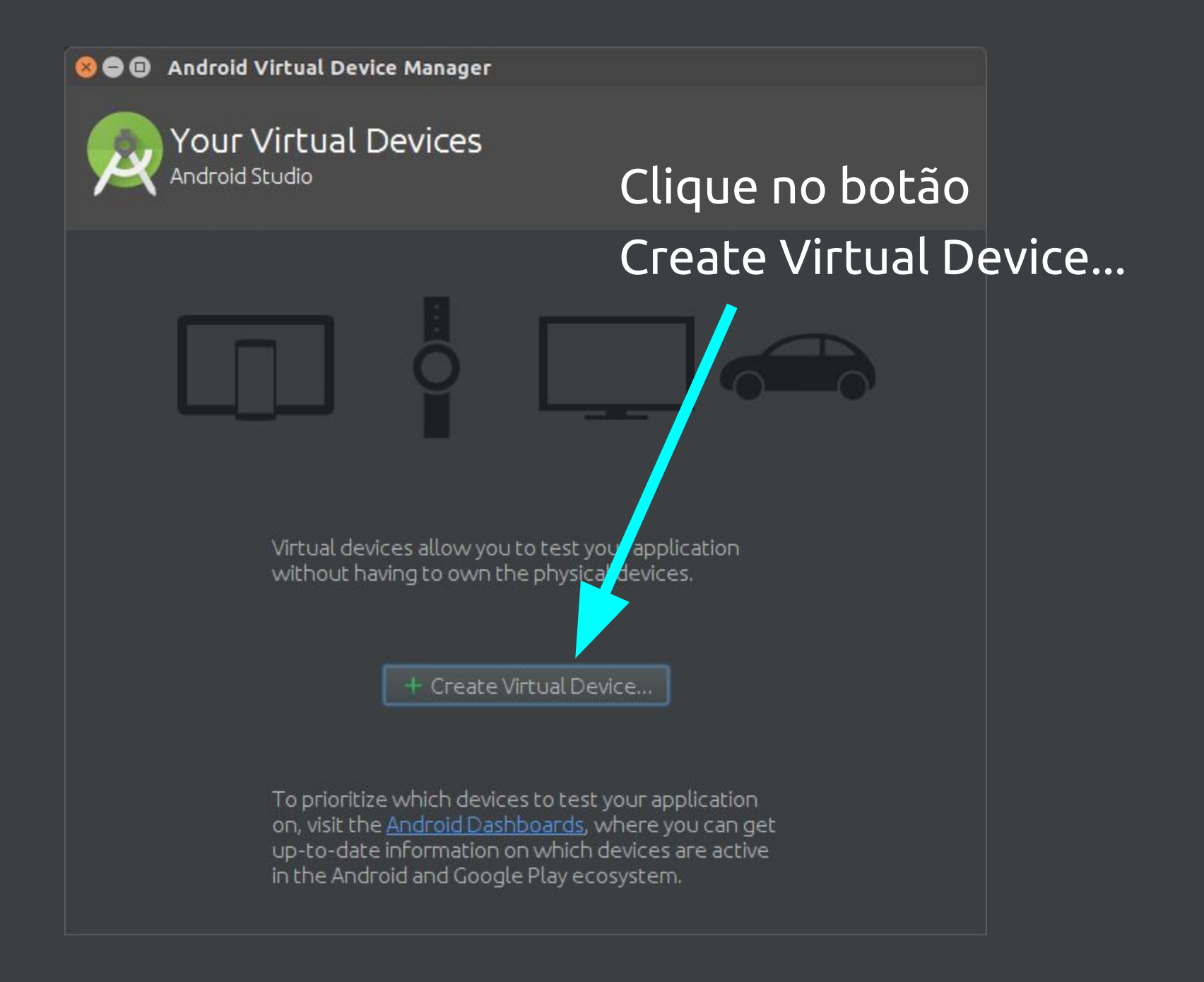

#### **O** O Virtual Device Configuration

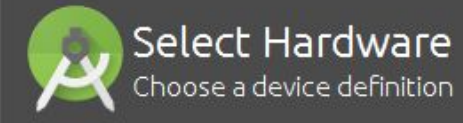

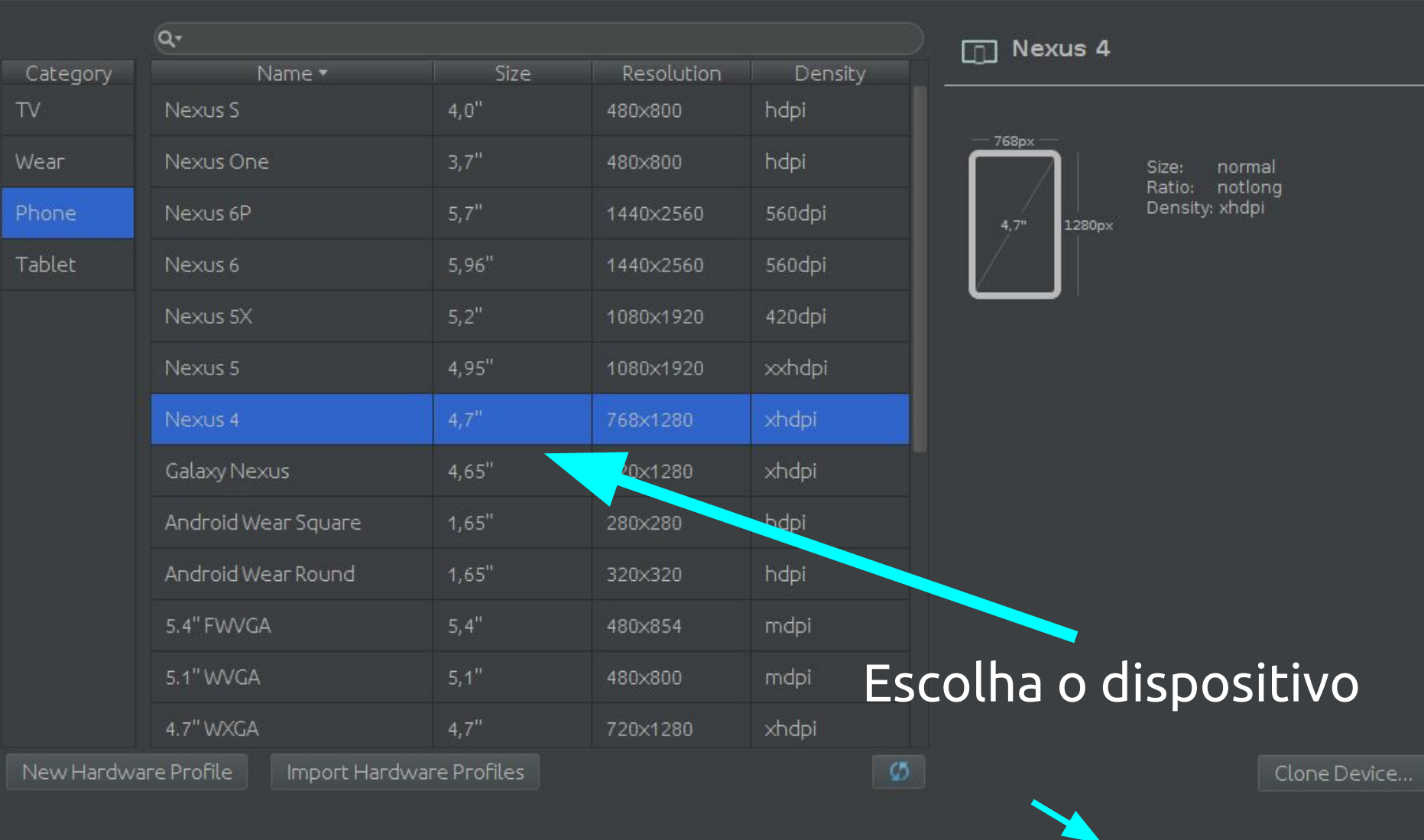

 $Next$ 

Cancel

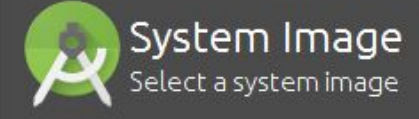

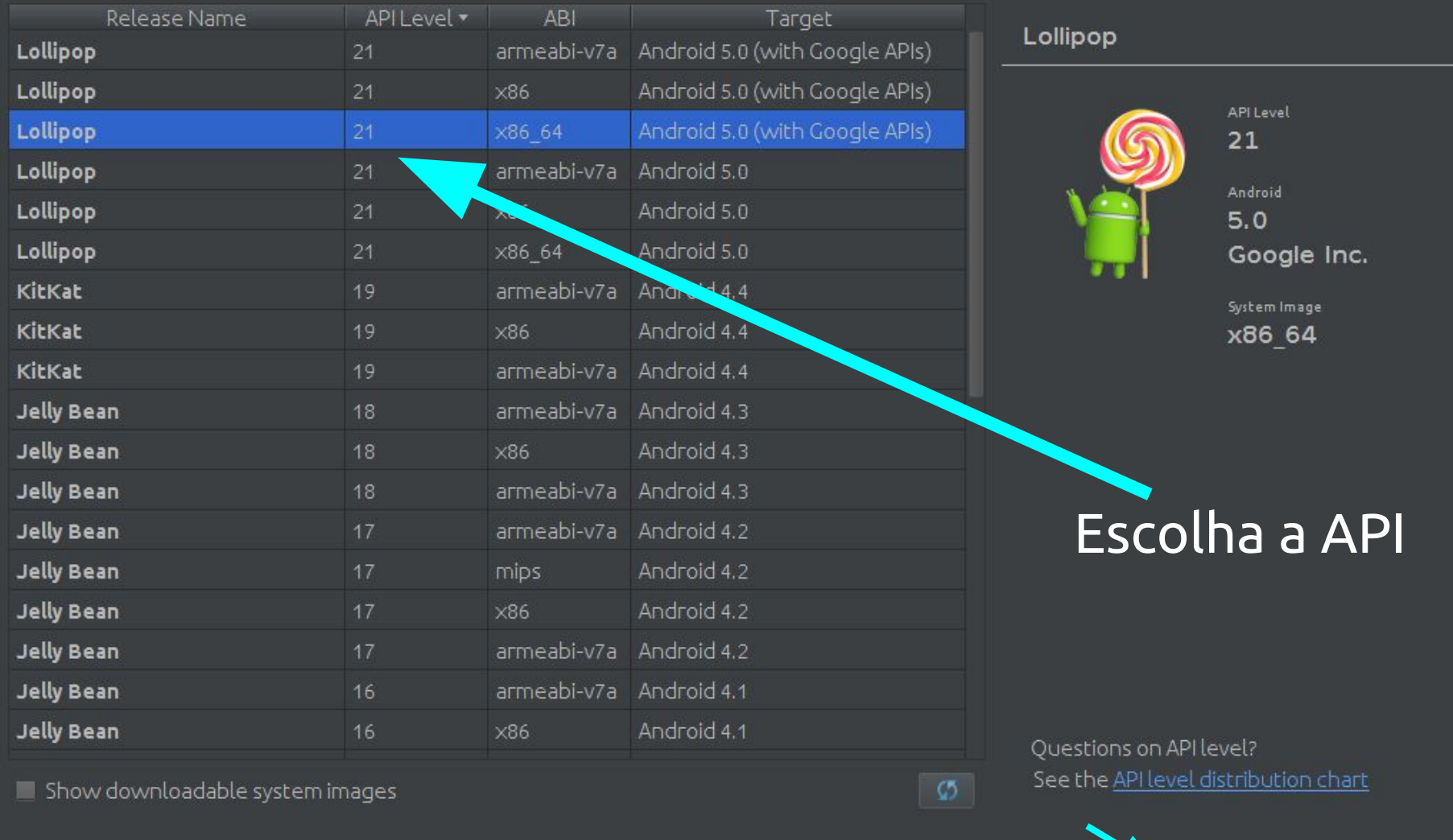

Previous

Cancel

 $Next$ 

#### **OO** Virtual Device Configuration

#### Android Virtual Device (AVD) Verify Configuration

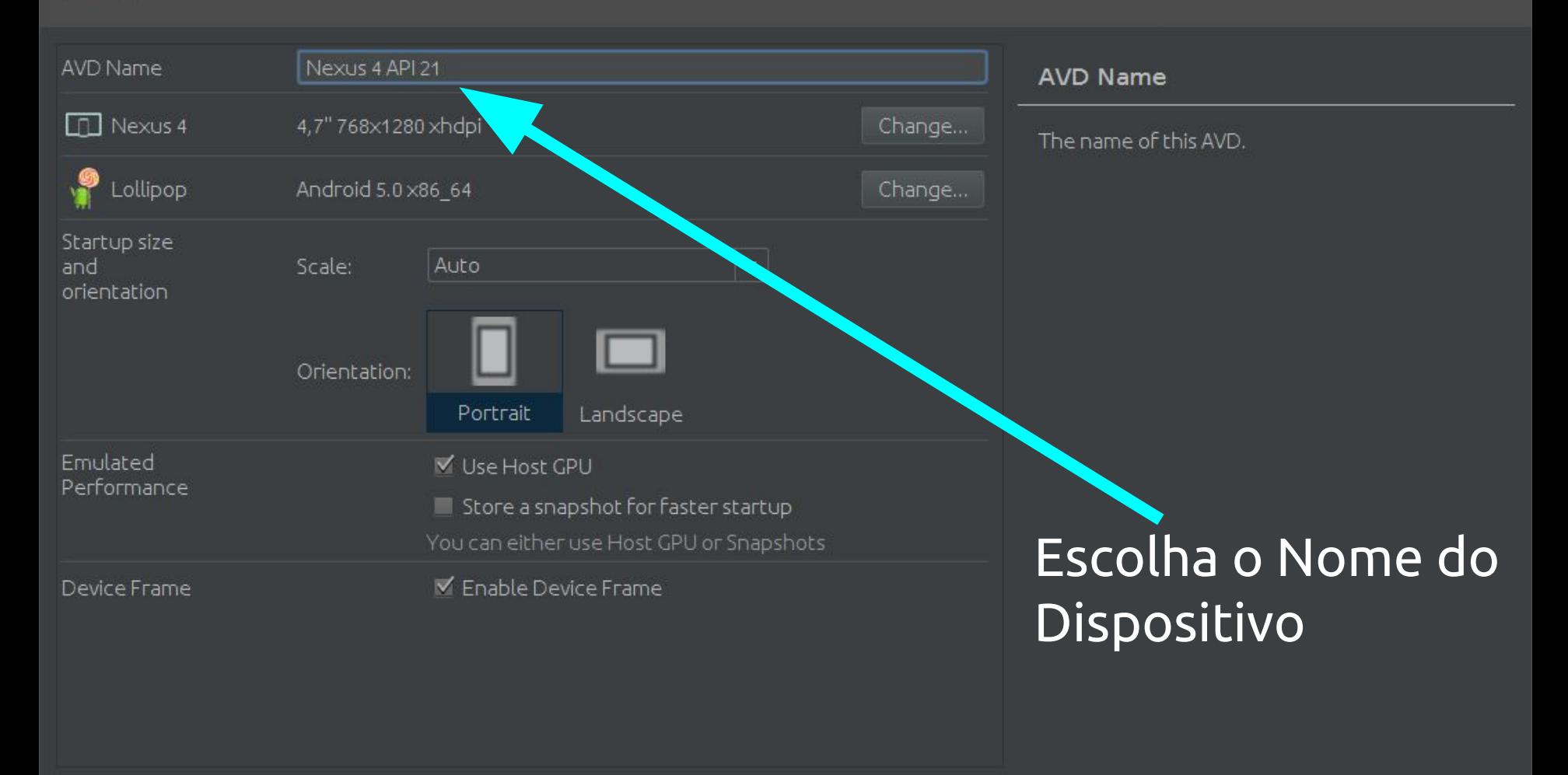

Show Advanced Settings

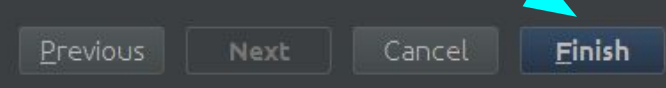

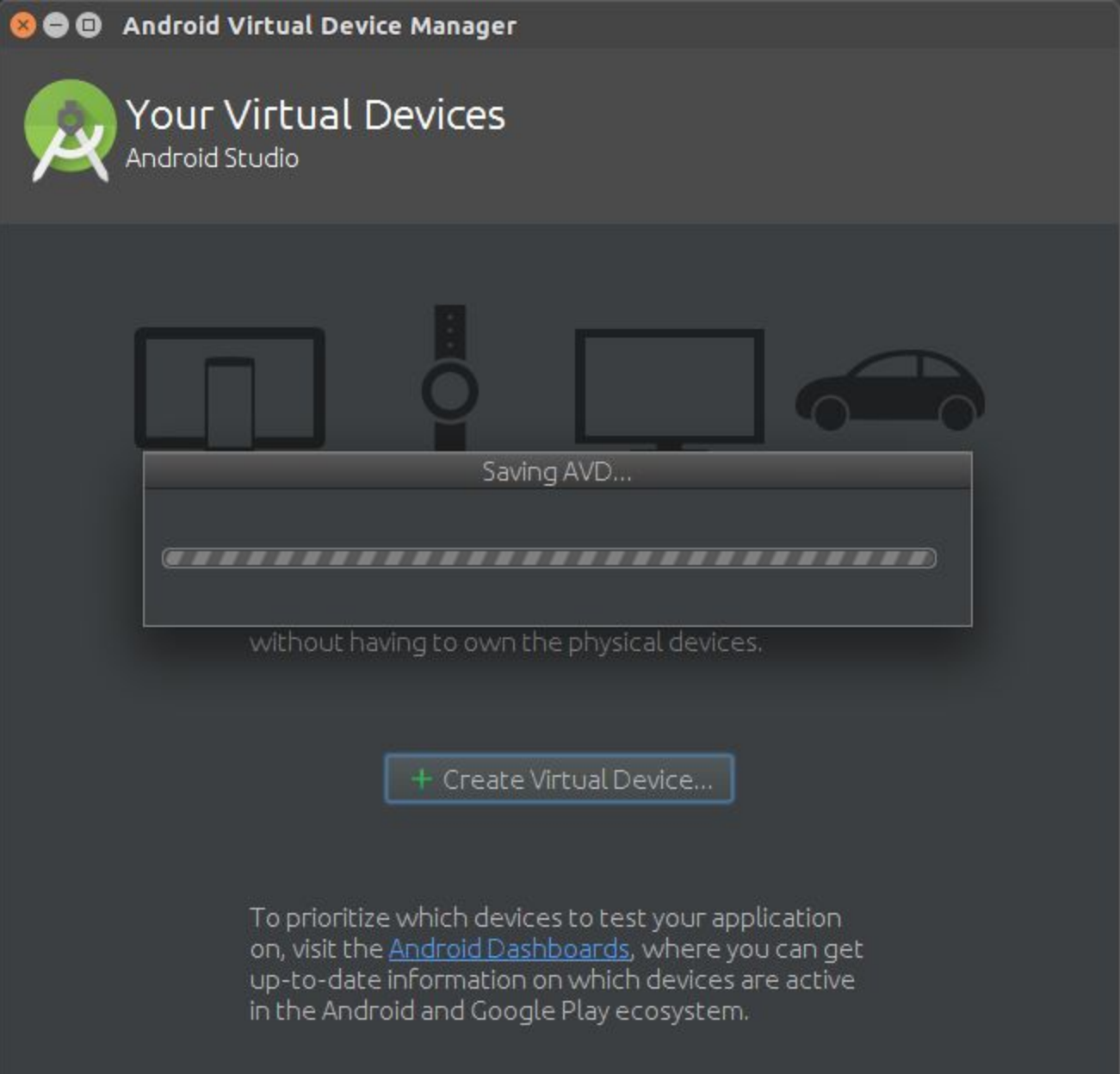

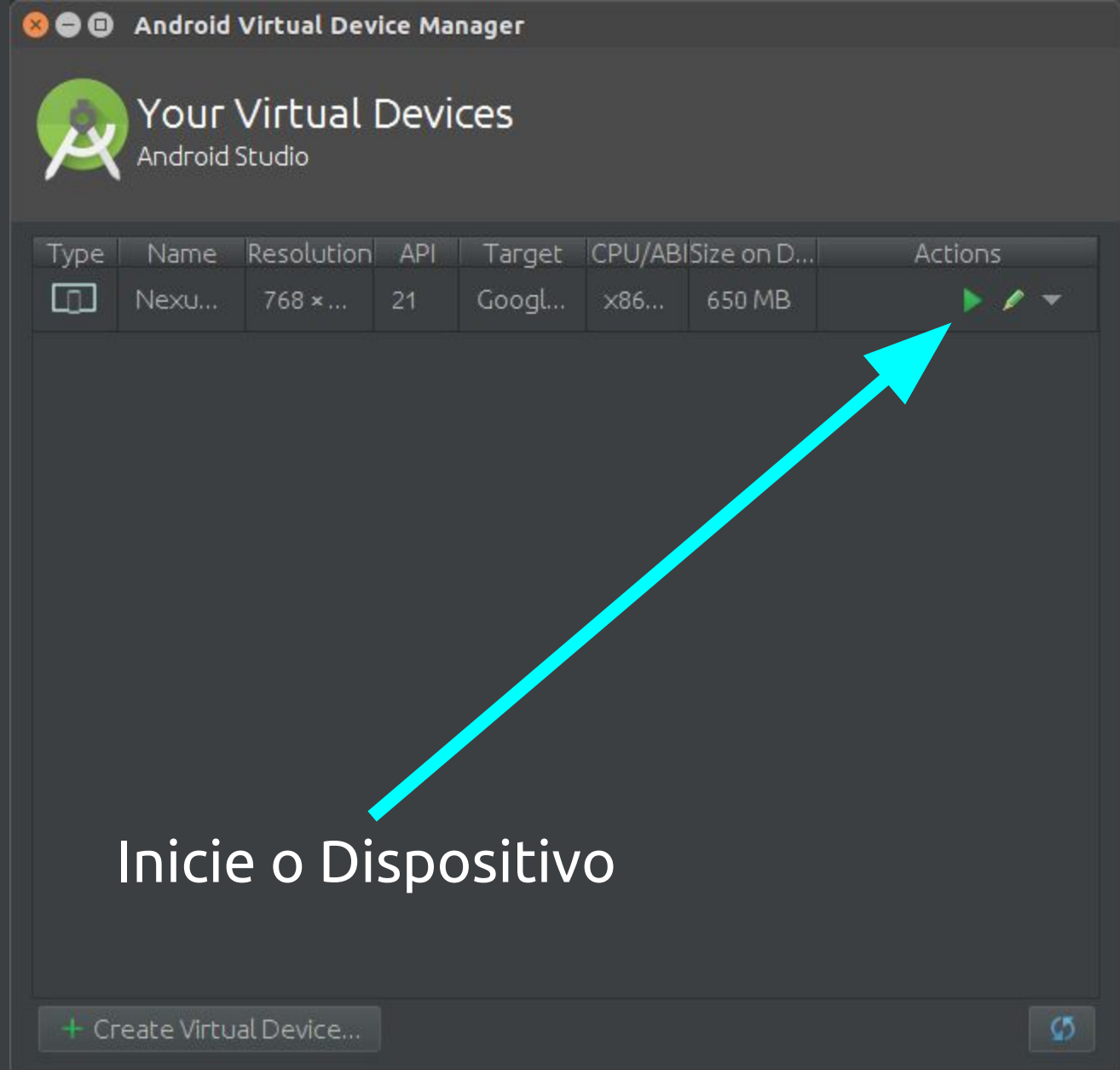

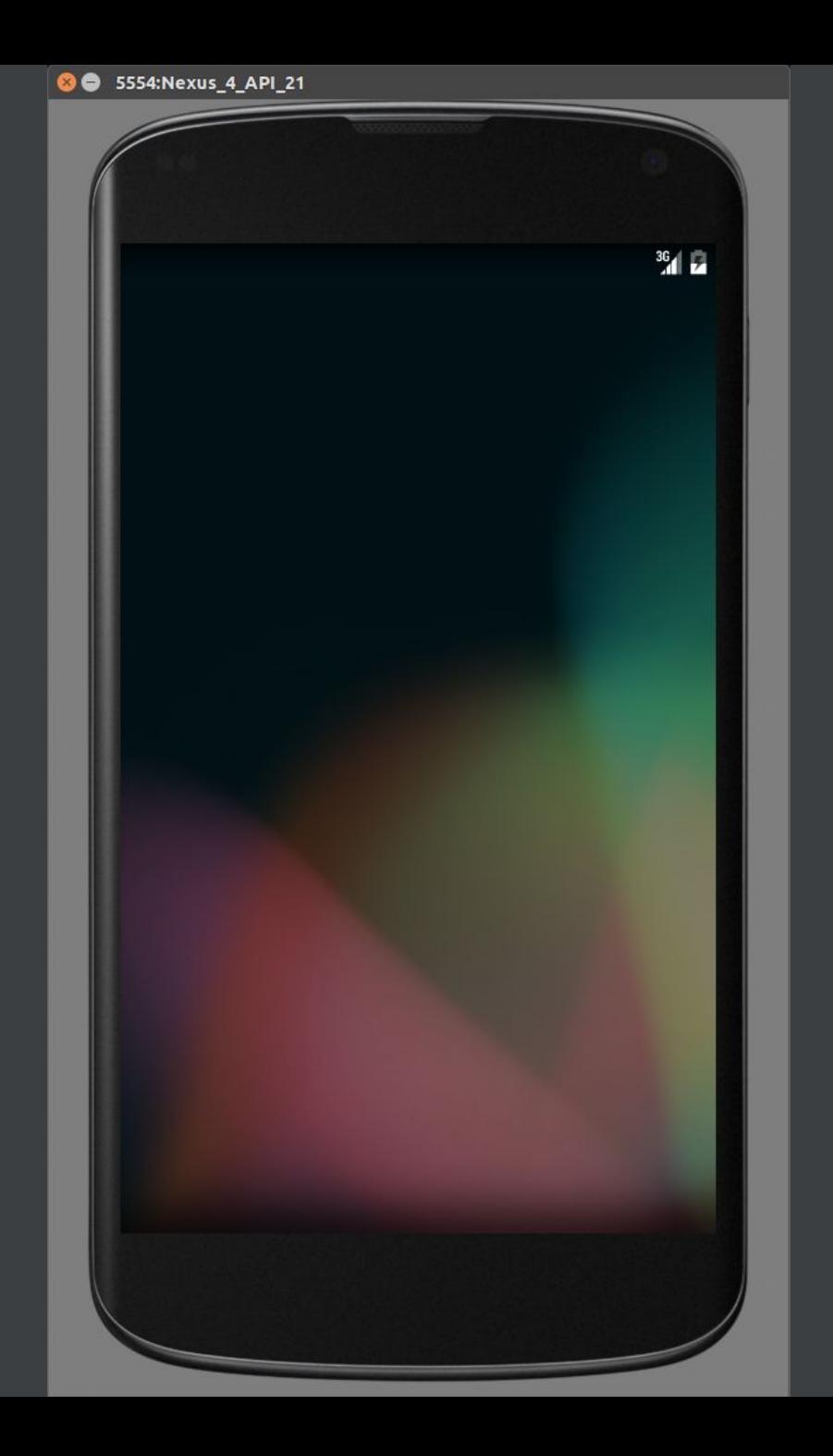

# **Executando a Aplicação**

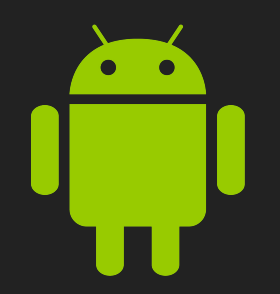

#### **Executando a Aplicação**

- Para executar a aplicação, acesse o menu Run -> Run 'app', ou simplesmente clique no botão Run na barra de ferramentas do Android Studio.
- Para executar no Dispositivo Virtual criado, basta selecioná-lo na tela de escolha dos dispositivos.
- É possível também executar em um dispositivo real. Habilite as opções de desenvolvedor em seu dispositivo e, após isto, o Modo de Depuração. Isto permitirá selecionar o dispositivo real na lista.

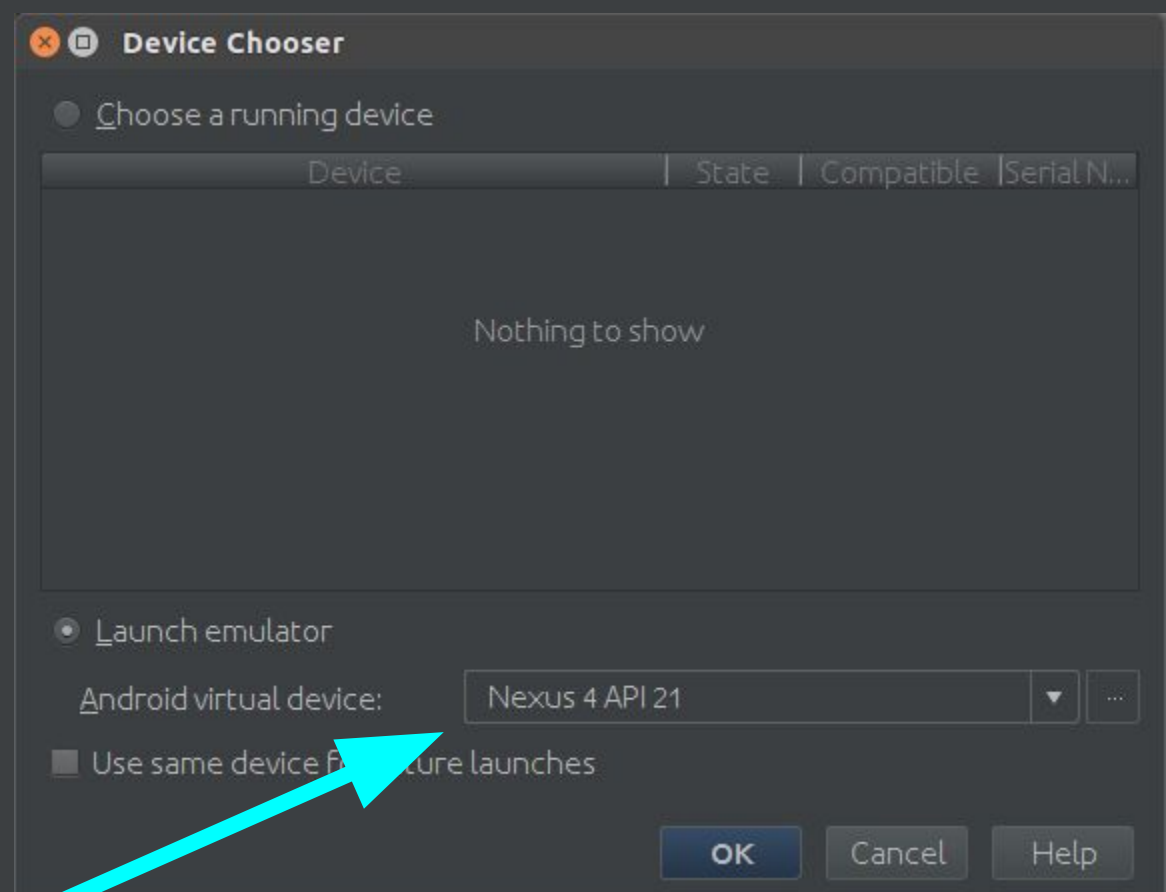

Caso não esteja listado, inicie o Dispositivo Virtual Android

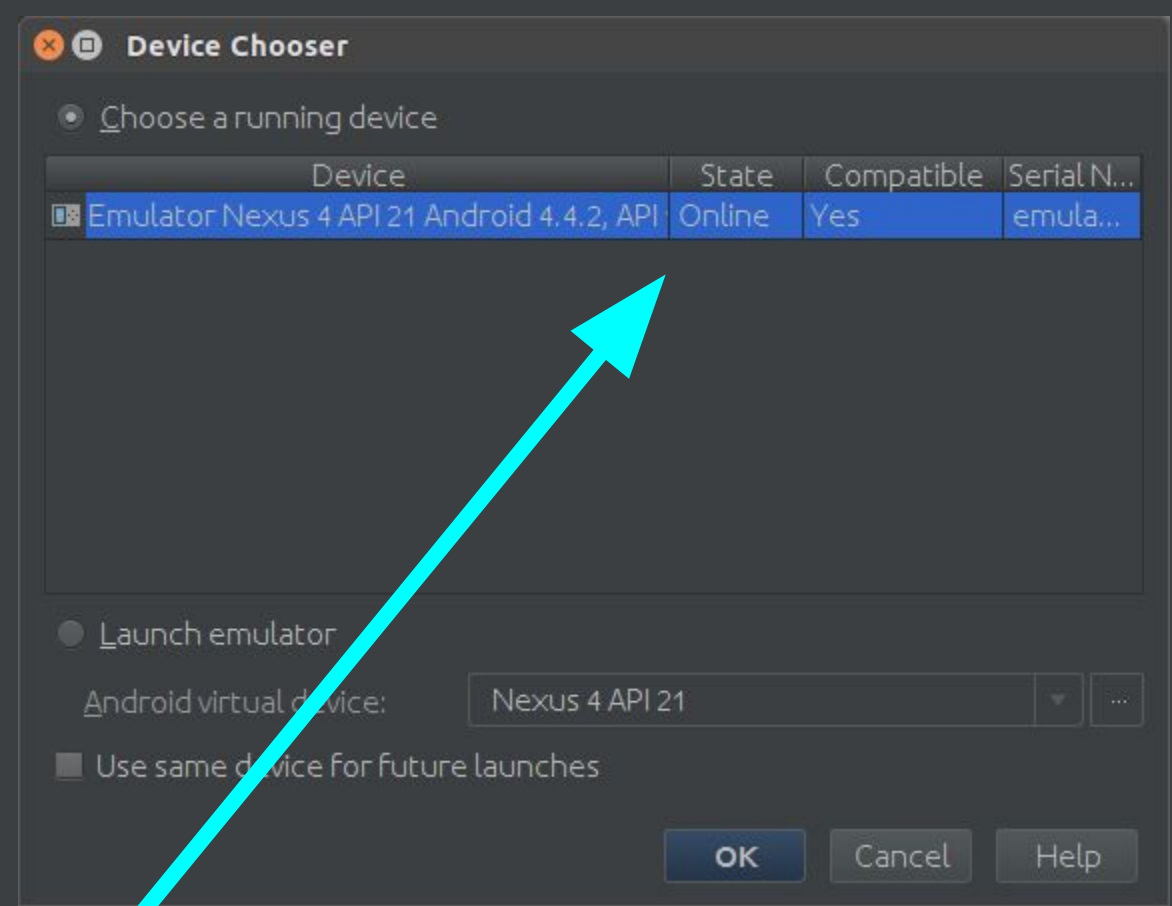

Caso esteja listado, selecione o dispositivo desejado

# **Criando uma Interface de Usuário Básica**

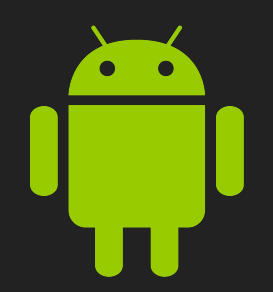

### **Criando uma Interface Básica**

- A linguagem padrão de definição das interfaces de usuário no Android é o XML.
- A interface gráfica de usuário para uma app Android é construída usando a hierarquia de objetos View e ViewGroup.
- Objetos View são normalmente itens de UI como botões ou campos de texto
- Objetos ViewGroup são containers invisíveis que definem como as views filhas estão organizadas.

### **Criando uma Interface Básica**

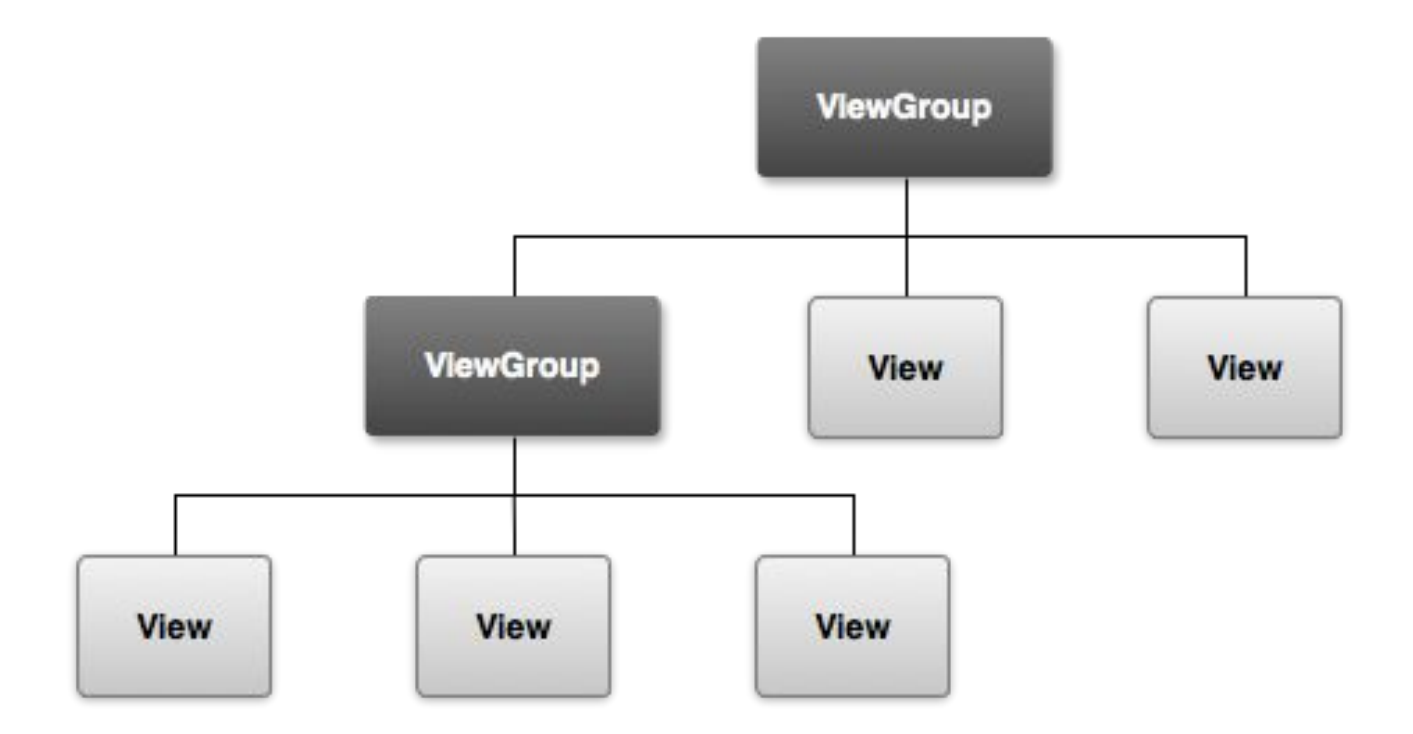

Ilustração de como objetos ViewGroup formam ramos no layout contendo outros objetos View

#### **RelativeLayout**

● Um RelativeLayout é um layout onde as posições dos filhos podem ser descritas um em relação ao outro ou ao seu antecessor.

<RelativeLayout

- xmlns:android="http://schemas.android.com/apk/res/android"
- xmlns:app="<http://schemas.android.com/apk/res-auto>"
- xmlns:tools=["http://schemas.android.com/tools"](http://schemas.android.com/tools)
- android: layout width="match parent"
- android: layout height="match parent"
- android:paddingTop="16dp"
- android:paddingLeft="16dp"
- app: layout behavior="@string/appbar scrolling view behavior"
- tools:showIn="@layout/activity\_my">

#### **LinearLayout**

● Um LinearLayout é um layout que organiza seus sucessores em uma simples coluna ou uma simples linha.

#### <LinearLayout

- xmlns:android="http://schemas.android.com/apk/res/android"
- xmlns:app="<http://schemas.android.com/apk/res-auto>"
- xmlns:tools=["http://schemas.android.com/tools"](http://schemas.android.com/tools)
- android:orientation="horizontal"
- android: layout width="match parent"
- android: layout height="match parent"
- app: layout behavior="@string/appbar scrolling view behavior"
- tools:showIn="@layout/activity\_my">

### **Interface no Modo Design**

- É possível criar-se a interface do sistema no Modo Design.
- Neste modo existe o painel Palette, contendo todos os tipos de View e ViewGroup que você pode adicionar ao seu Layout.
- No painel Component Tree, é exibida a árvore com as Views e sua hierarquia em seu Layout.
- No painel Properties é possível realizar a alteração de todas as propriedades da View selecionada.

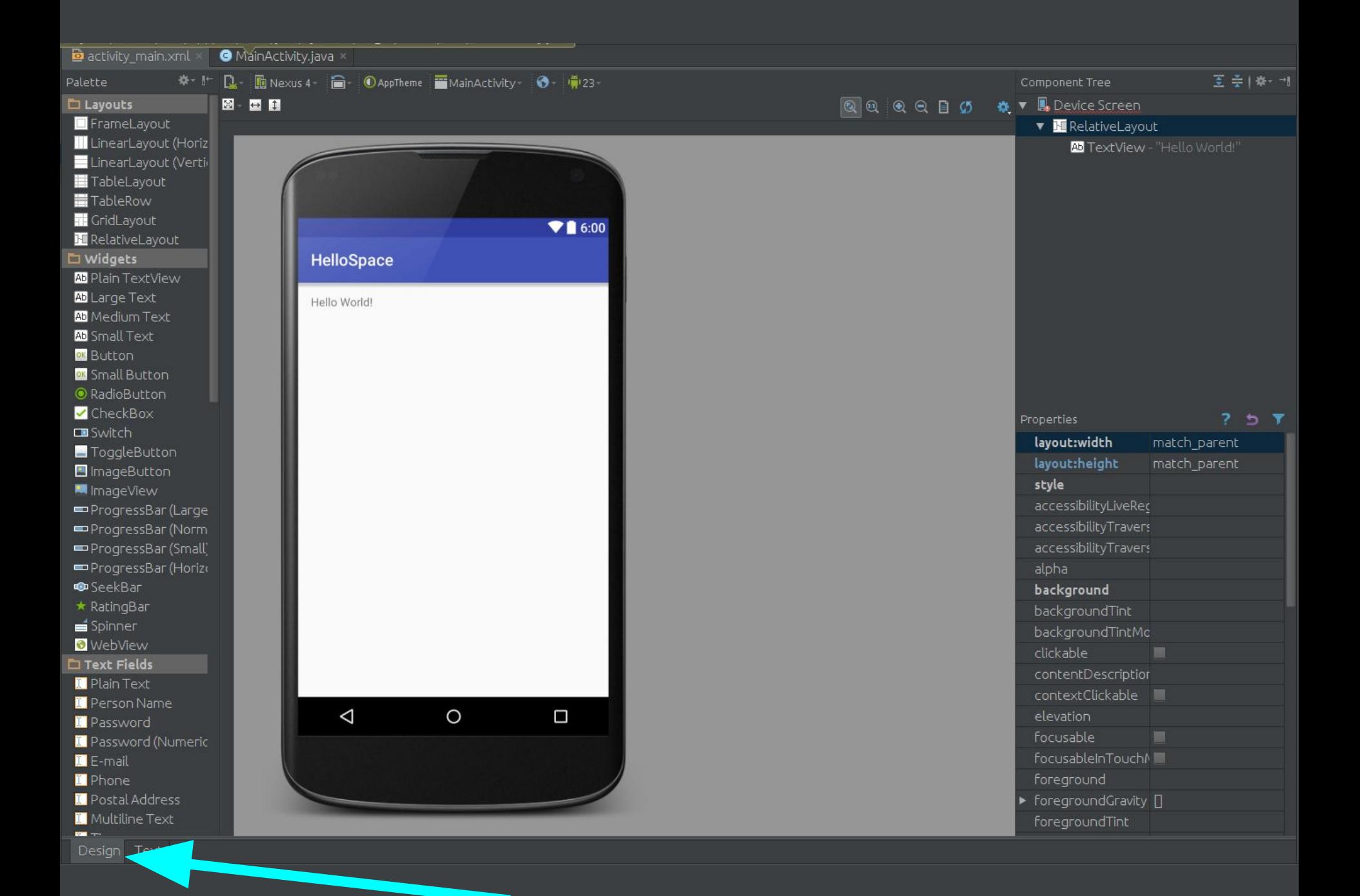

### **Integração no Código-Fonte**

● Para se atribuir determinada View a uma variável no código-fonte Java de sua aplicação, será necessário executar a função **findViewById()** passando como parâmetro o id desta View. Deve também ser realizado o *parsing* desta View para o tipo específico da mesma:

**Button btn = (Button) findViewById(R.id.btn);**

● Todos os ids dos recursos são definidos automaticamente na classe **R** do projeto.

#### **Manipulando Eventos das Views**

- Uma vez que a View já esteja atribuída a uma variável, basta alterar o **Listener** de determinado evento, como, por exemplo, do OnClick:
- **btn.setOnClickListener(new View.OnClickListener() { @Override public void onClick(View view) { System.out.println("Clicou no botão btn!"); } });**

# **Exportando a Aplicação**

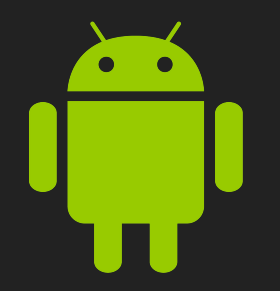

### **Exportando a Aplicação**

- No Menu Principal acesse **Build -> Generate Signed APK…**
- Você precisará criar uma chave para assinar sua APK. Clique em Create new…, depois preencha todos os dados e confirme a criação.
- Insira as senhas da chave recém criada e clique em Next.
- Selecione a pasta de destino da APK e finalize.

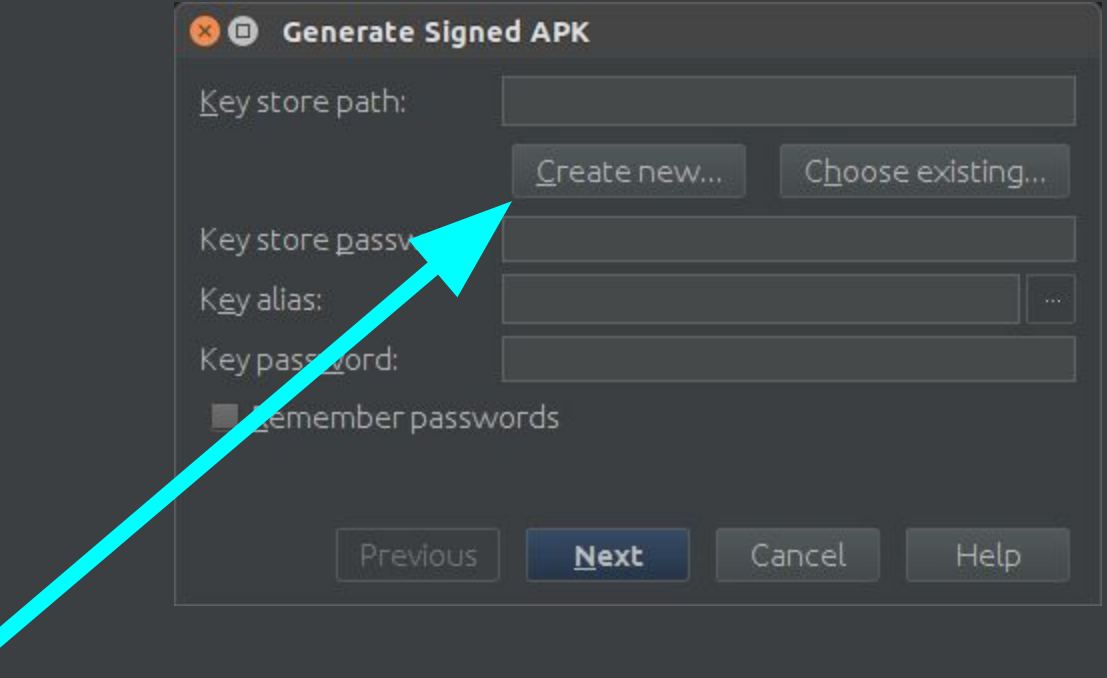

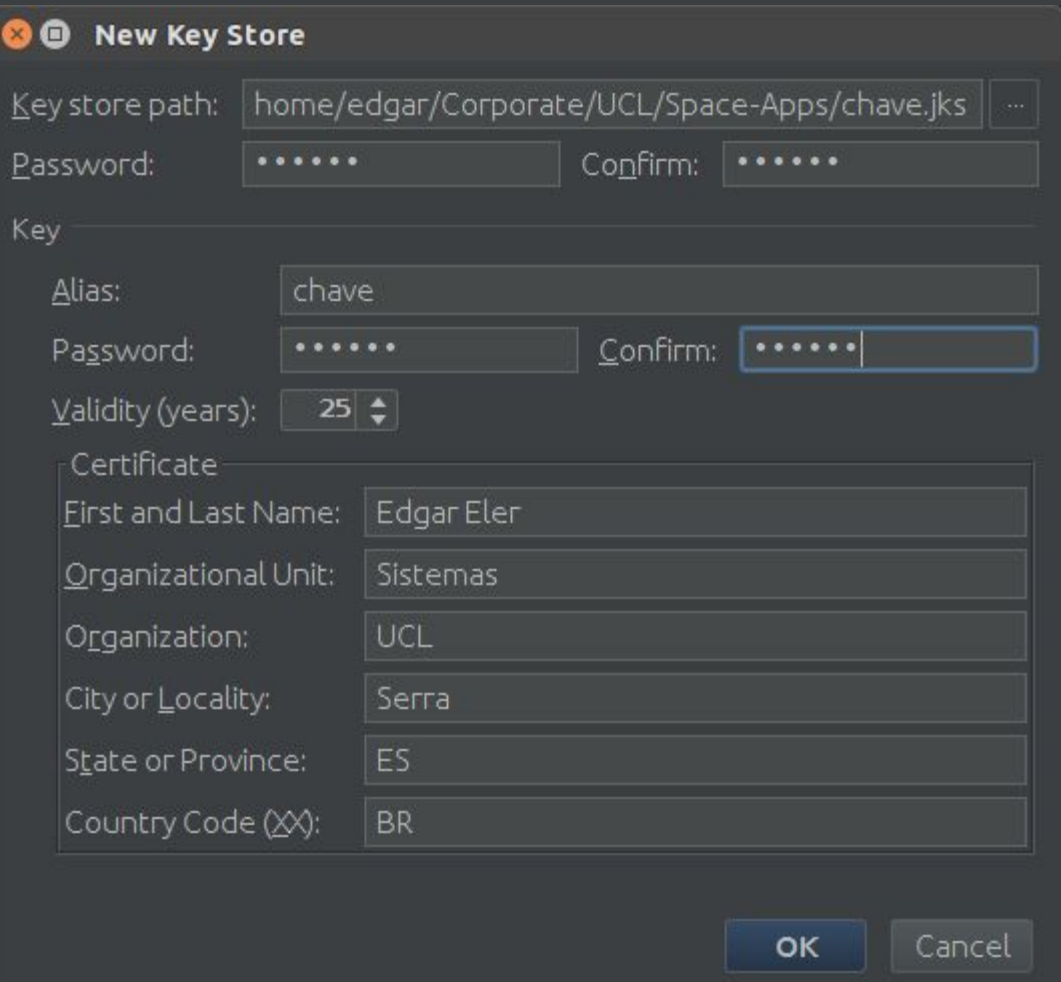

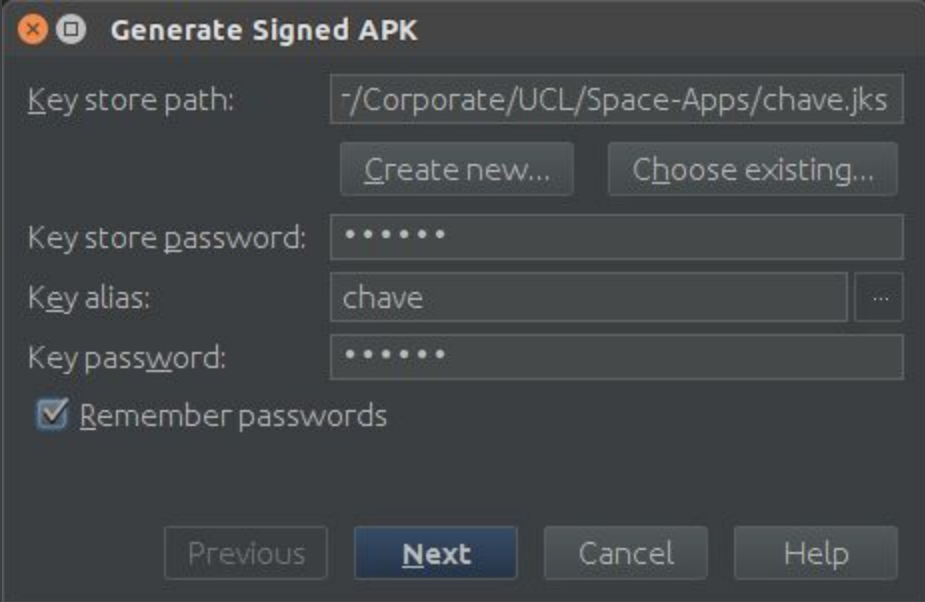

#### **O** Generate Signed APK Note: Proguard settings are specified using the Project Structure Dialog APK Destination Folder: | vidStudioProjects/SpaceApp/app Build Type: | release Elavors: No product flavors defined Einish Previous Cancel Help

#### $000$  app

GPasta pessoal AndroidStudioProjects SpaceApp app ≺ ≻

Recentes ⊙

- Pasta pessoal ଢ
- Área de trabalho Ē
- Documentos ם
- Downloads ↓
- o Imagens
- Música PP
- **E** Vídeos
- 勔 Lixeira
- Volume 499 MB  $\blacksquare$
- Volume 393 GB ନ୍ତ
- Volume 16 GB α ఆ
- Volume 51 GB α e
- α **OS**

◘

Computador Ω

edgar

È

Navegar na rede ਕੁ

build

app-release.apk

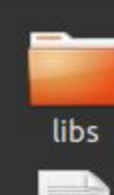

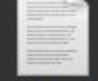

build.gradle

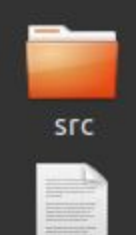

proguard-rules.pro

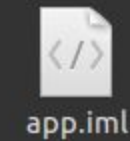

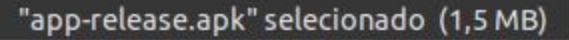

Q 油 | :::

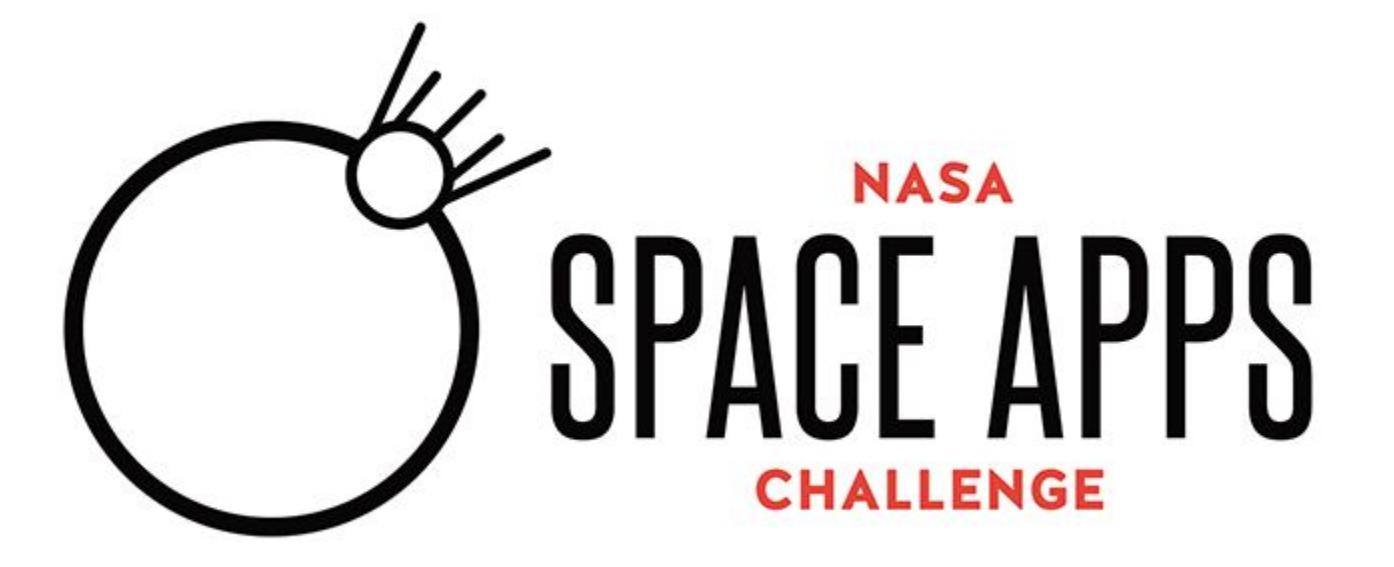

#### **Contato: [eler@edgar.systems](mailto:eler@edgar.systems)**

**Download: [edgar.systems/space/android.pdf](http://edgar.systems/space/android.pdf)**